# 인터넷우체국메일 백업 주요 TIP

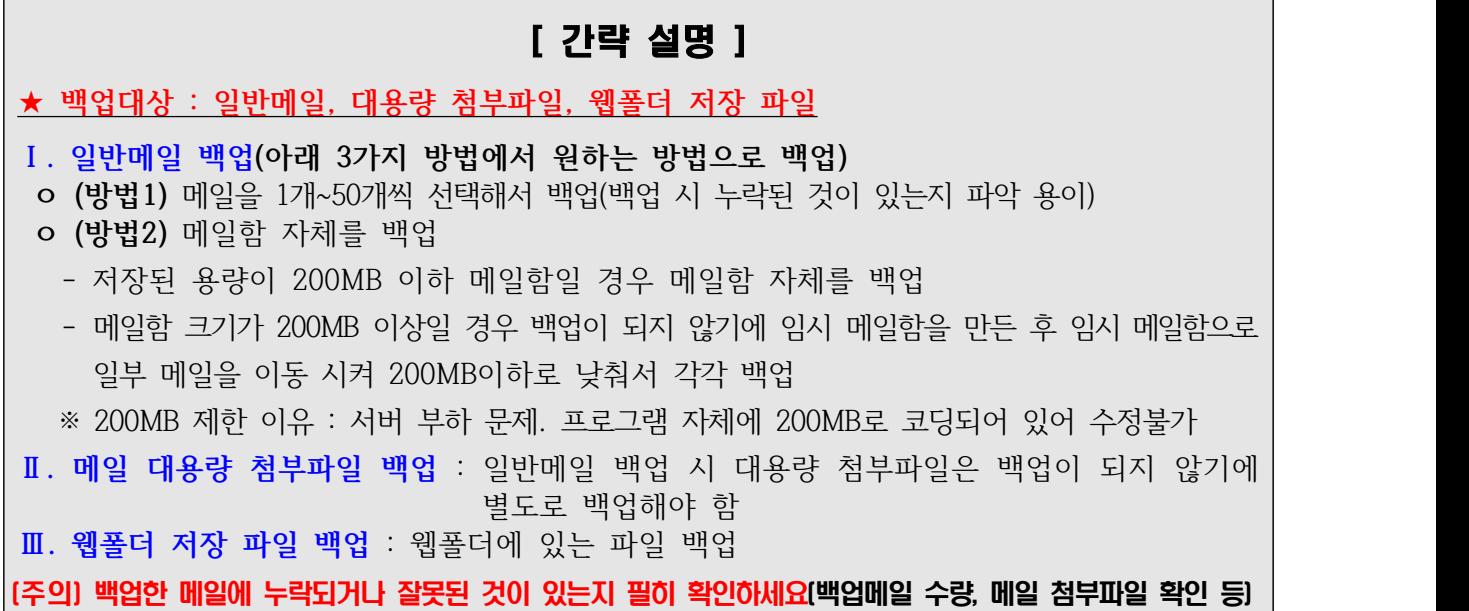

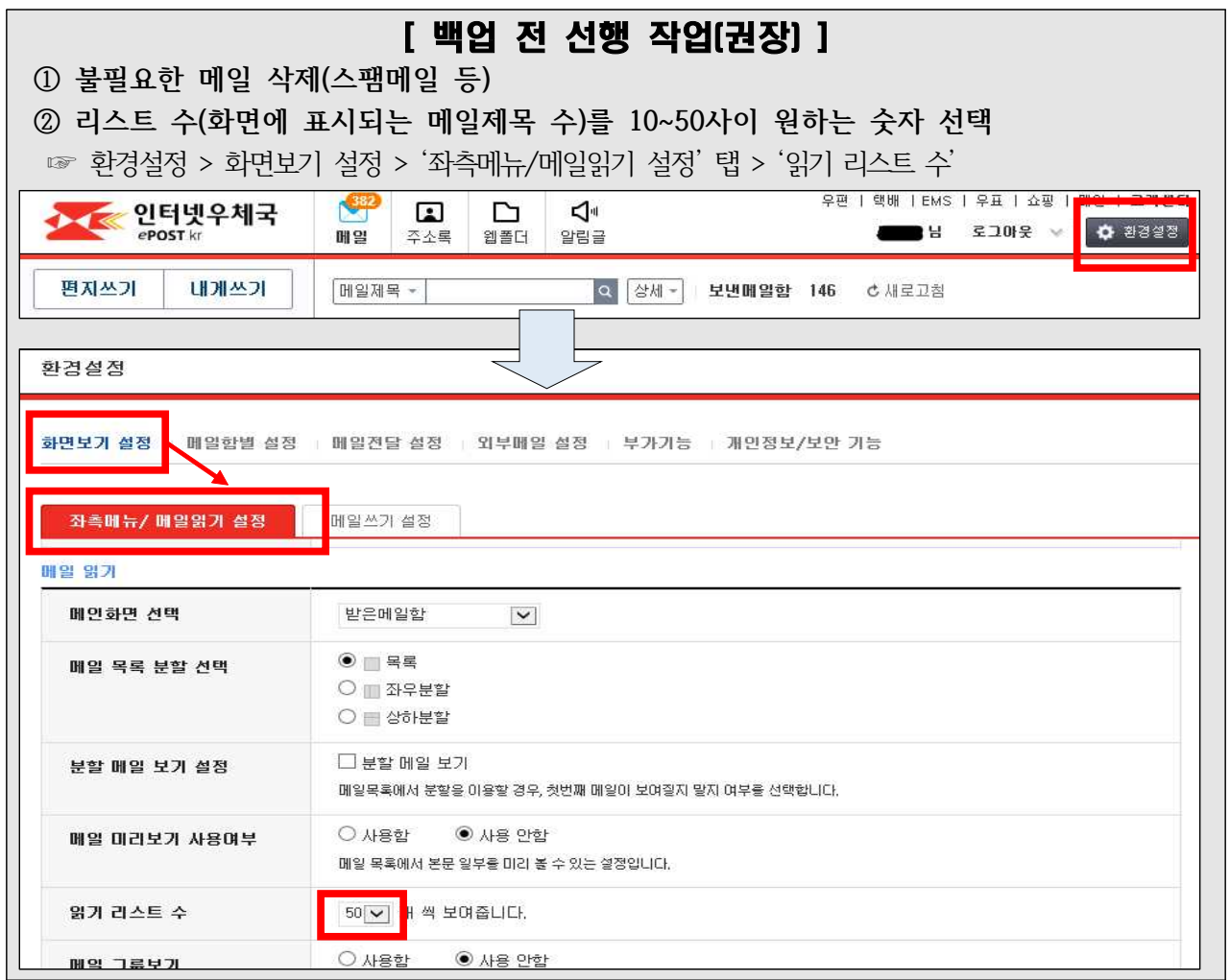

## Ⅰ 일반메일 백업 \***아래 2가지 방법 중 원하는 방법으로 백업**

#### 1 (방법1) 메일을 선택해서 백업

 **※ 백업 시 누락된 것이 있는지 파악이 용이함(아래 「①번 → ②번」 반복수행)**

#### **① 백업하고자 하는 메일이 있는 페이지 선택**

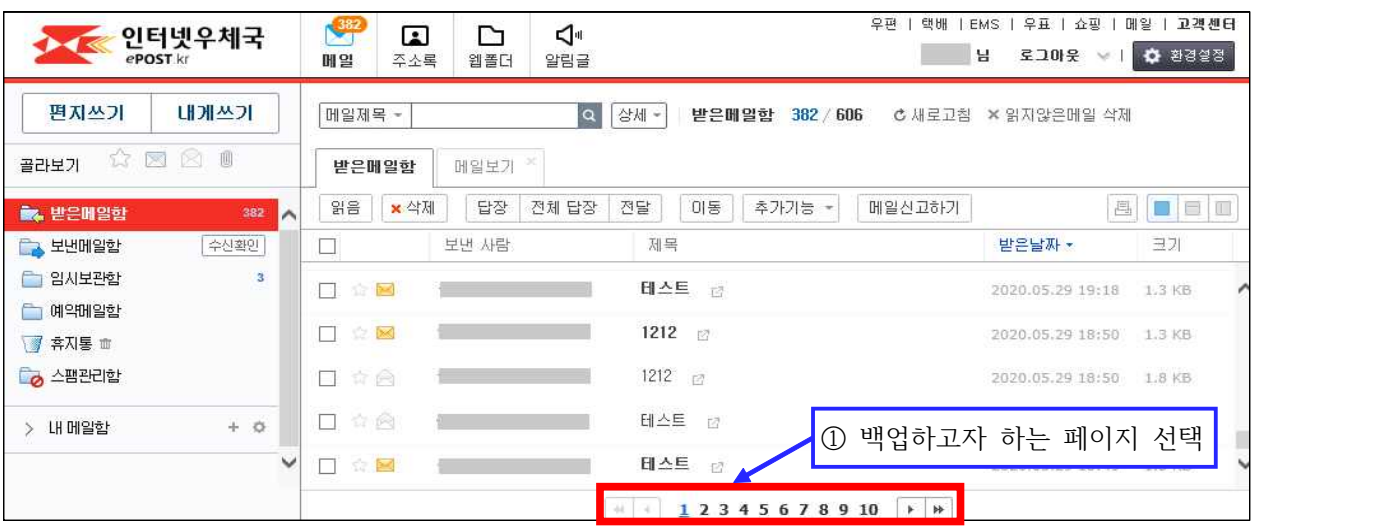

#### **② 백업하고자 하는 메일선택 해 PC에 백업**

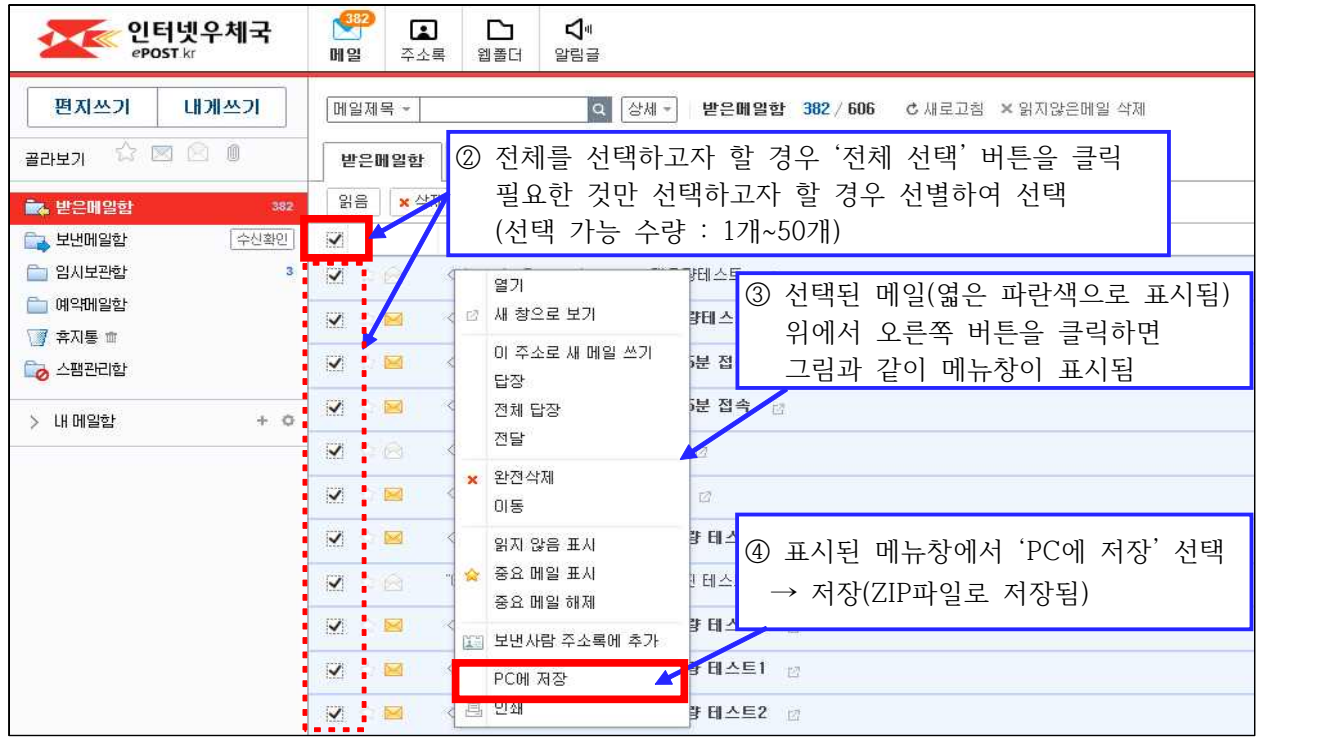

**ㅇ 저장된 압축파일들을 열어 누락되거나 잘못된 것이 있는 지 필히 확인하세요 ㅇ 화면에 표시되는 메일 수 설정은 1페이지 '※백업 전 선행 작업(권장)' 참고**

#### 2 (방법2) 메일함 자체를 백업

#### 가. 용량 200MB 이하 메일함 백업 방법

#### **① 환경설정 클릭**

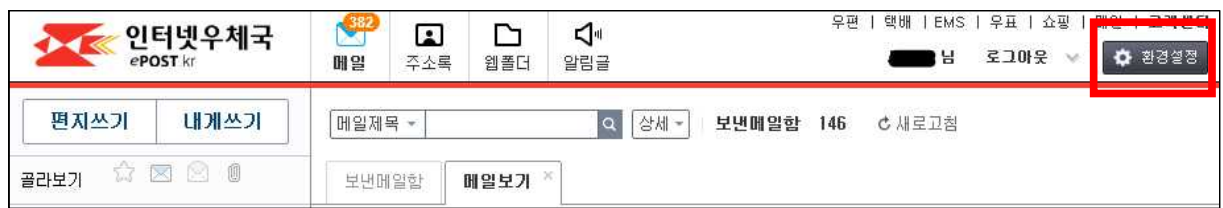

### **② 200MB 이하 메일함 선택해 EML버튼(백업버튼) 클릭**

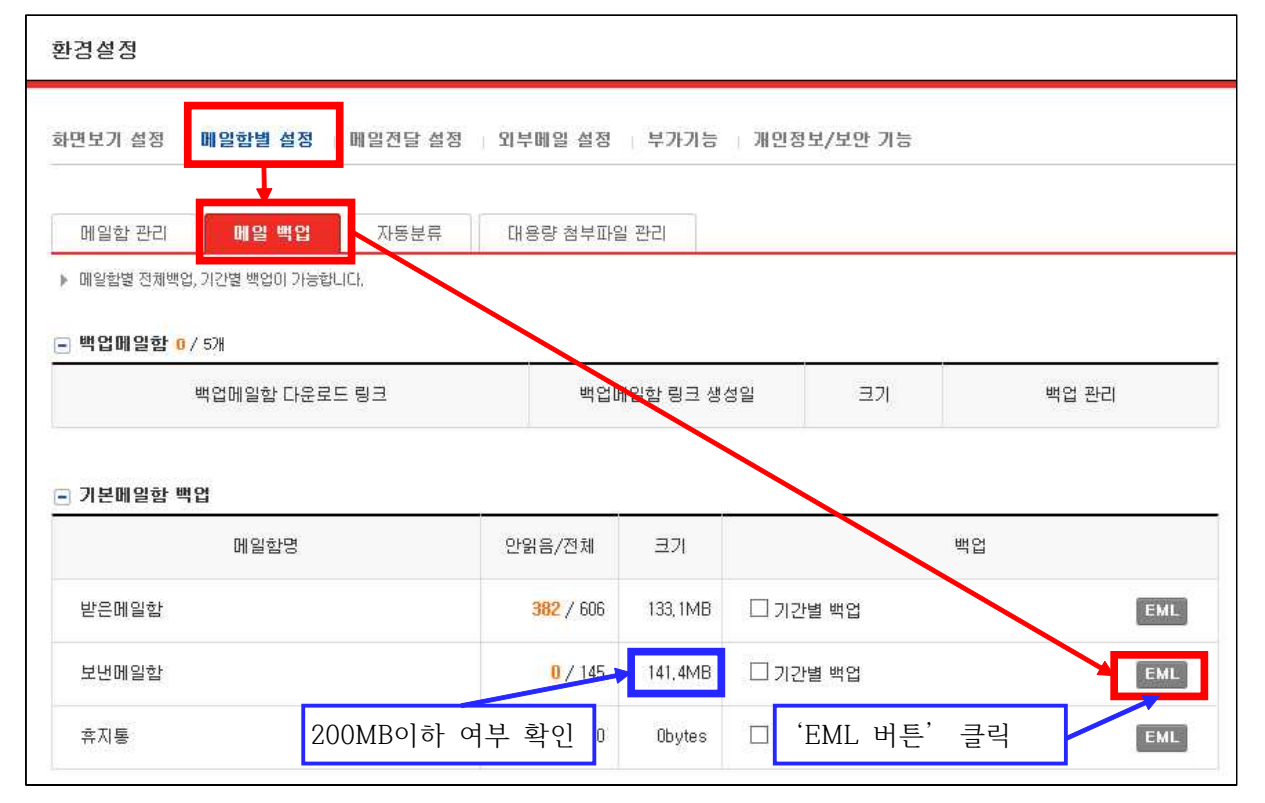

#### **③ 백업방법 선택**

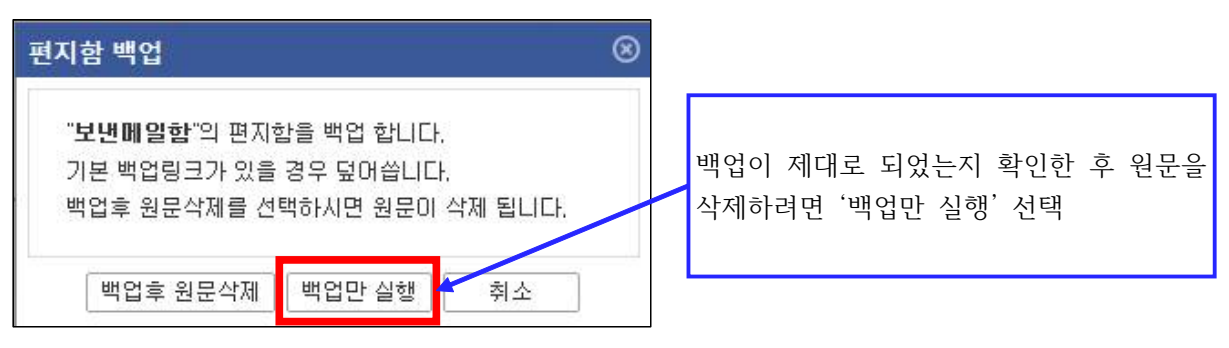

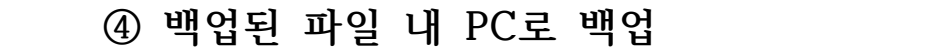

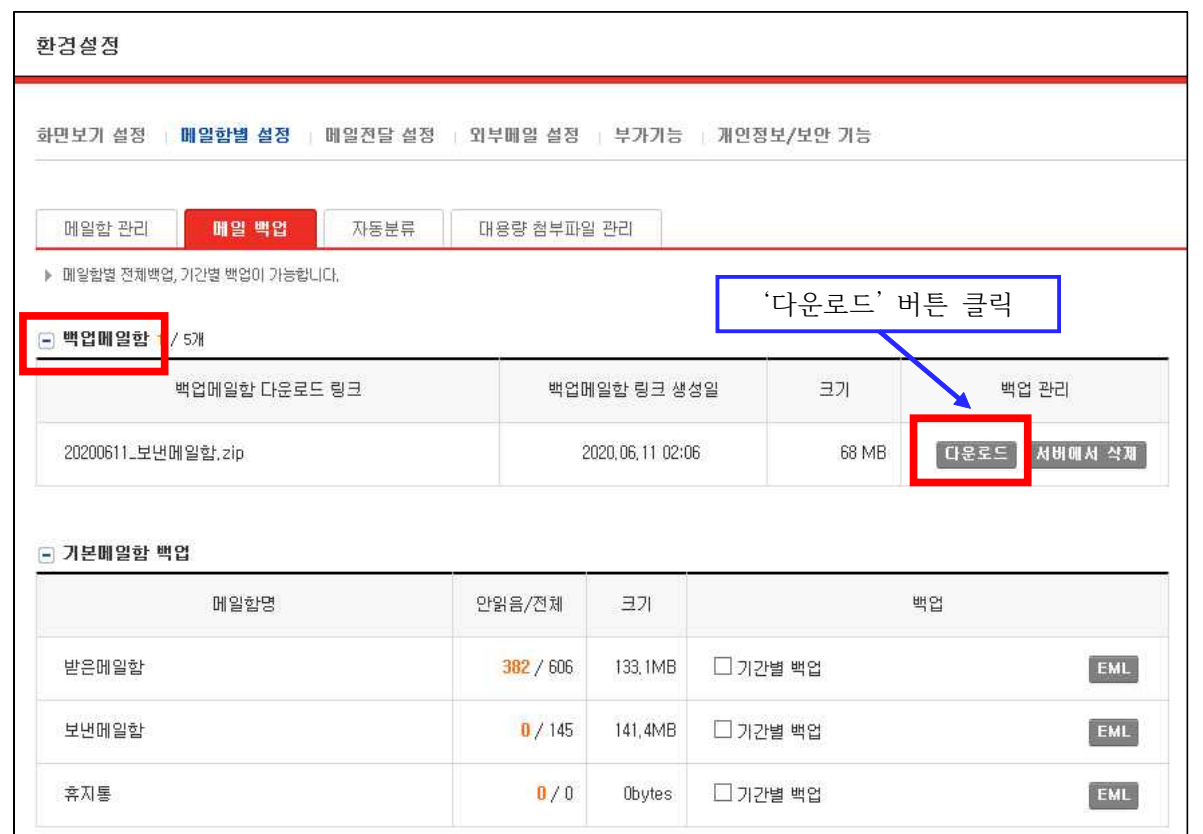

## 나. 용량 200MB 이상 메일함 백업 방법 1) 기간별로 나누어서 백업 : 권장하지 않음

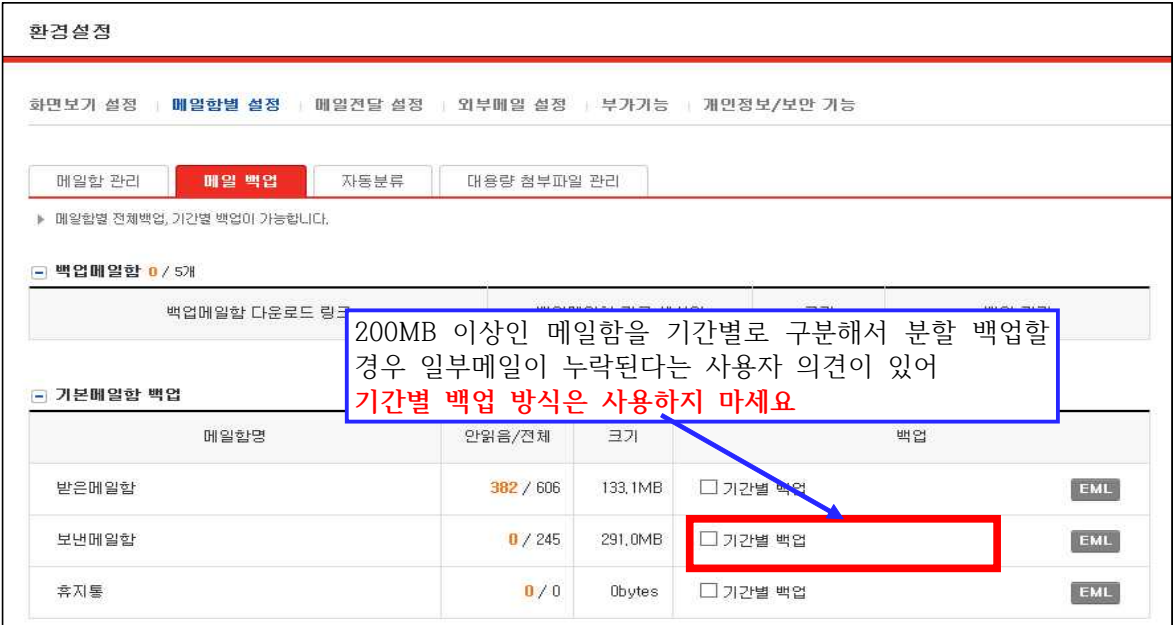

## 2) 임시 메일함을 이용하여 백업

 **① 용량 200MB 이상의 메일함이 있는 지 파악**

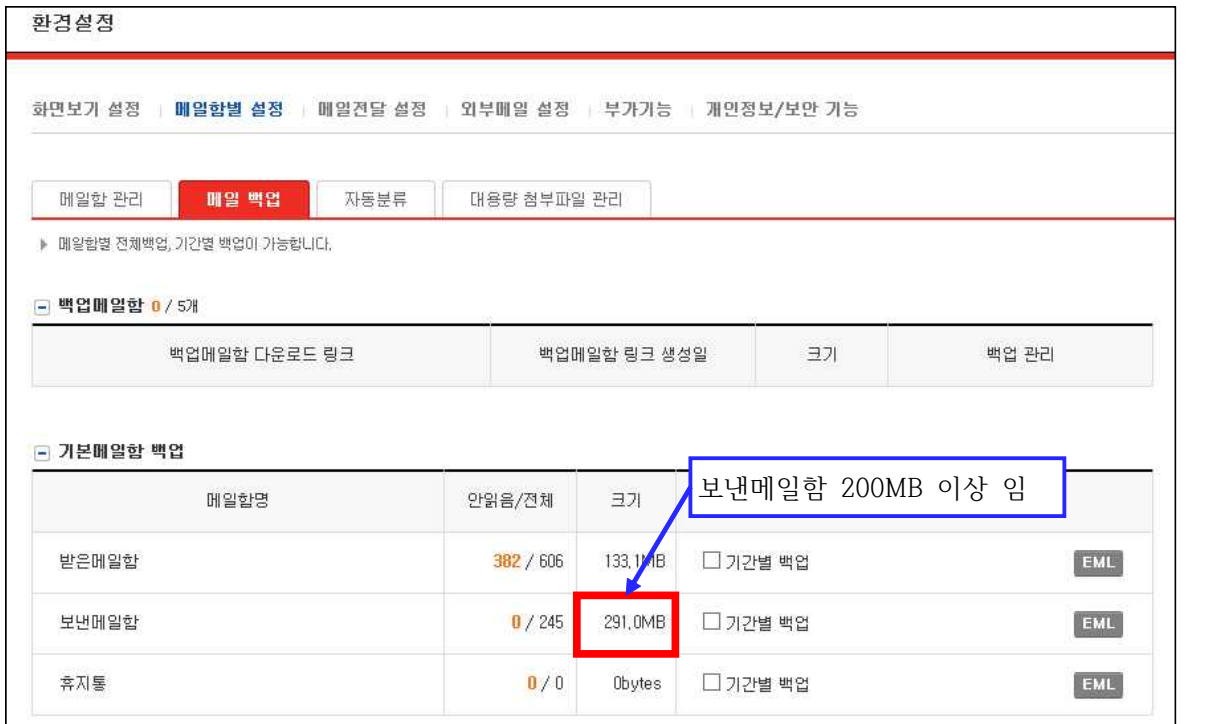

#### **② 용량 200MB 이상의 메일함을 나누기 위해 임시 메일함 생성**

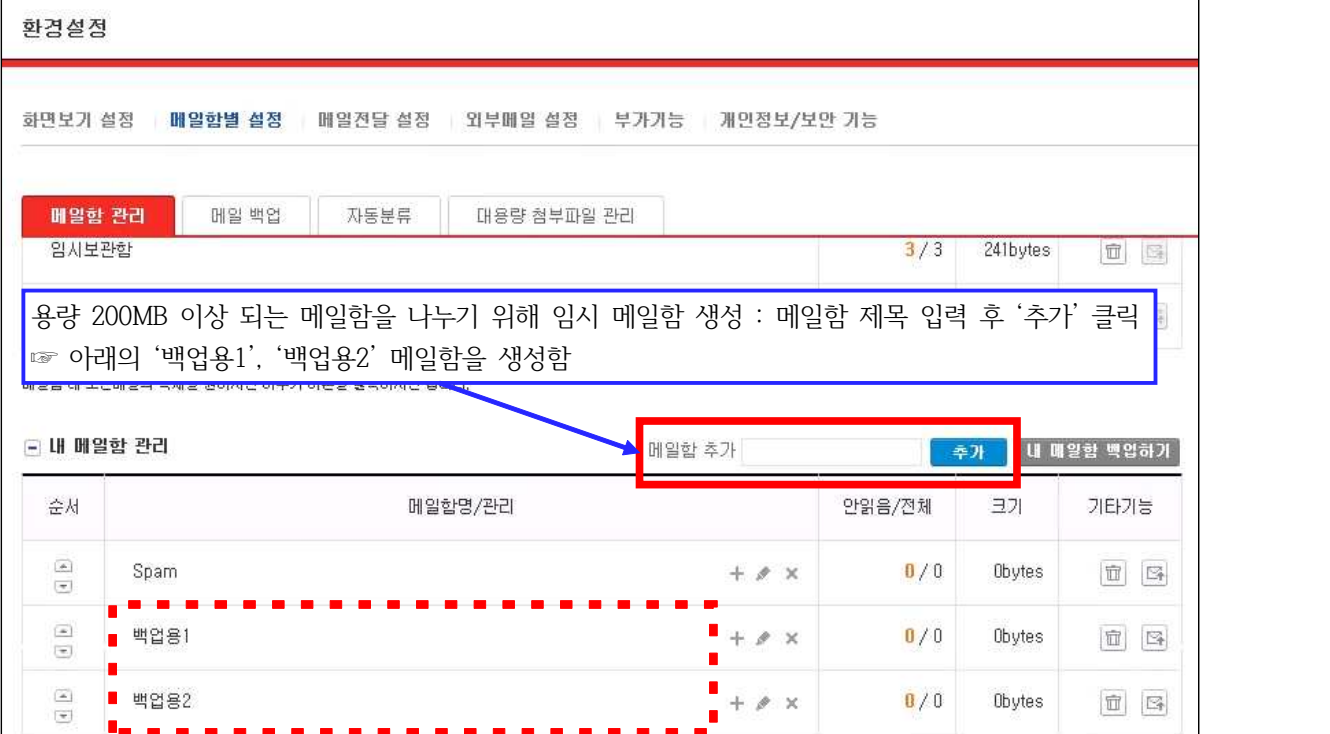

#### **③ 일부 메일을 선택하여 임시 메일함으로 이동시킴**

 ※ 아래 예시는 200MB가 넘는 보낸메일함의 메일 일부를 임시 메일함으로 이동시키는 내용임

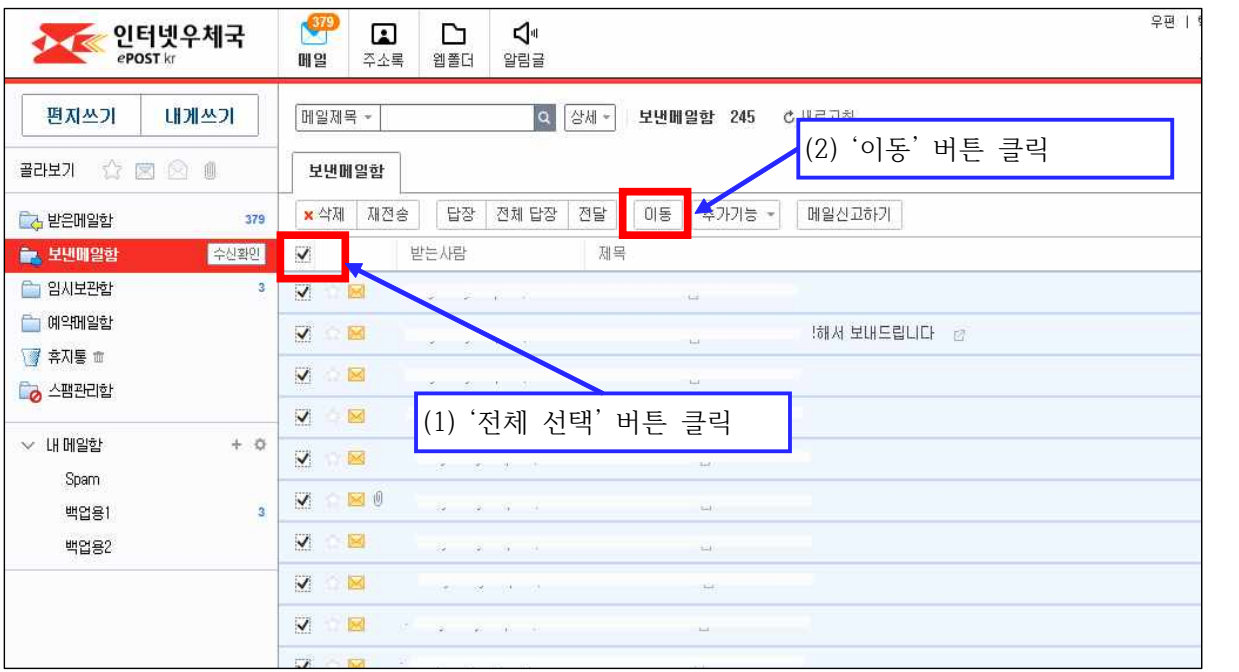

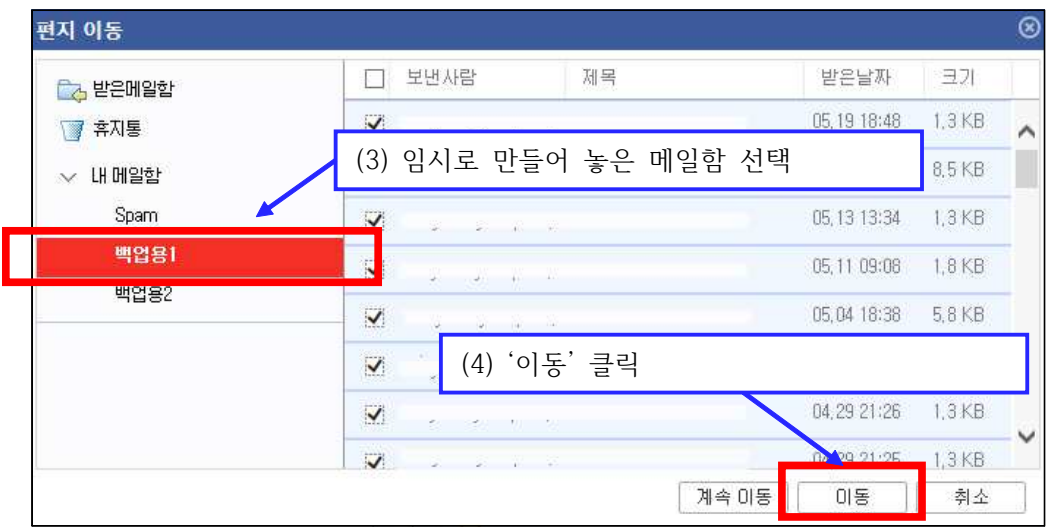

- **백업된 메일함을 열어 누락되거나 잘못된 것이 있는 지 필히 확인하세요**
- **2) 6페이지 '③ 메일 선택 후 임시 메일함으로 이동시킴' 참고 3) 3페이지 '가. 용량 200MB 이하 메일함 백업 방법' 참고**
- **1) 5페이지 '② 용량 200MB 이상의 메일함을 나누기 위해 임시 메일함 생성' 참고**
- 
- **임시 메일함 생성1) → 이동시키고자 하는 메일을 임시 메일함으로 이동2) → 임시 메일함 백업3)**
- **ㅇ 중요 메일 등을 임시 메일함에 이동시킨 후 해당 임시 메일함을 백업하는 방법**

#### 다. 기타 참고 사항 ( 응용 TIP )

- ④번 그림에서의 경우 '보낸메일함', '백업용1' 메일함 각각 백업
- **⑤ 배분된 각각의 메일함 백업 -** 배분된 각각의 메일함 백업방법은 **「2. (방법2) 메일함 자체를 백업」의 '가. 용량 200MB 이하 메일함 백업 방법' 방식으로 백업**

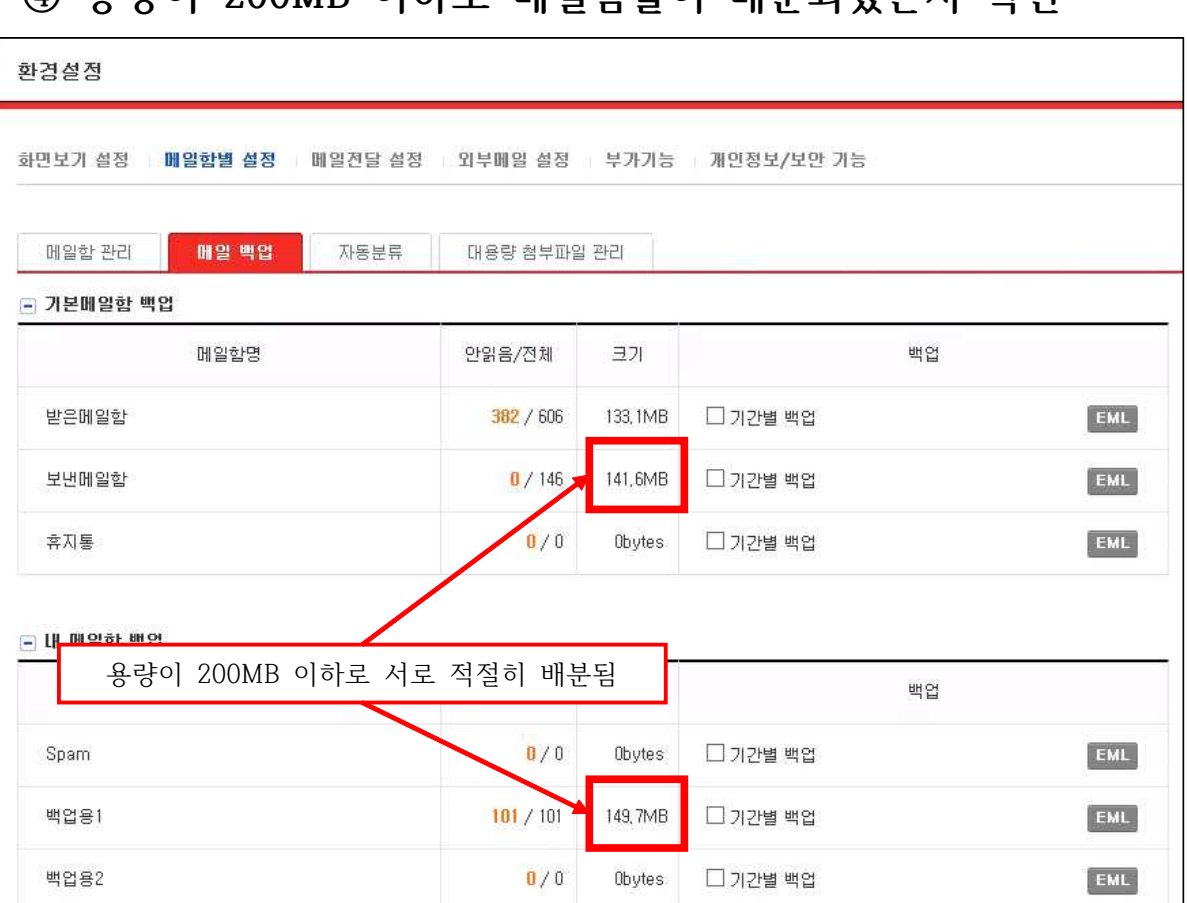

 **④ 용량이 200MB 이하로 메일함들이 배분되었는지 확인**

## Ⅱ 메일 대용량 첨부파일 백업

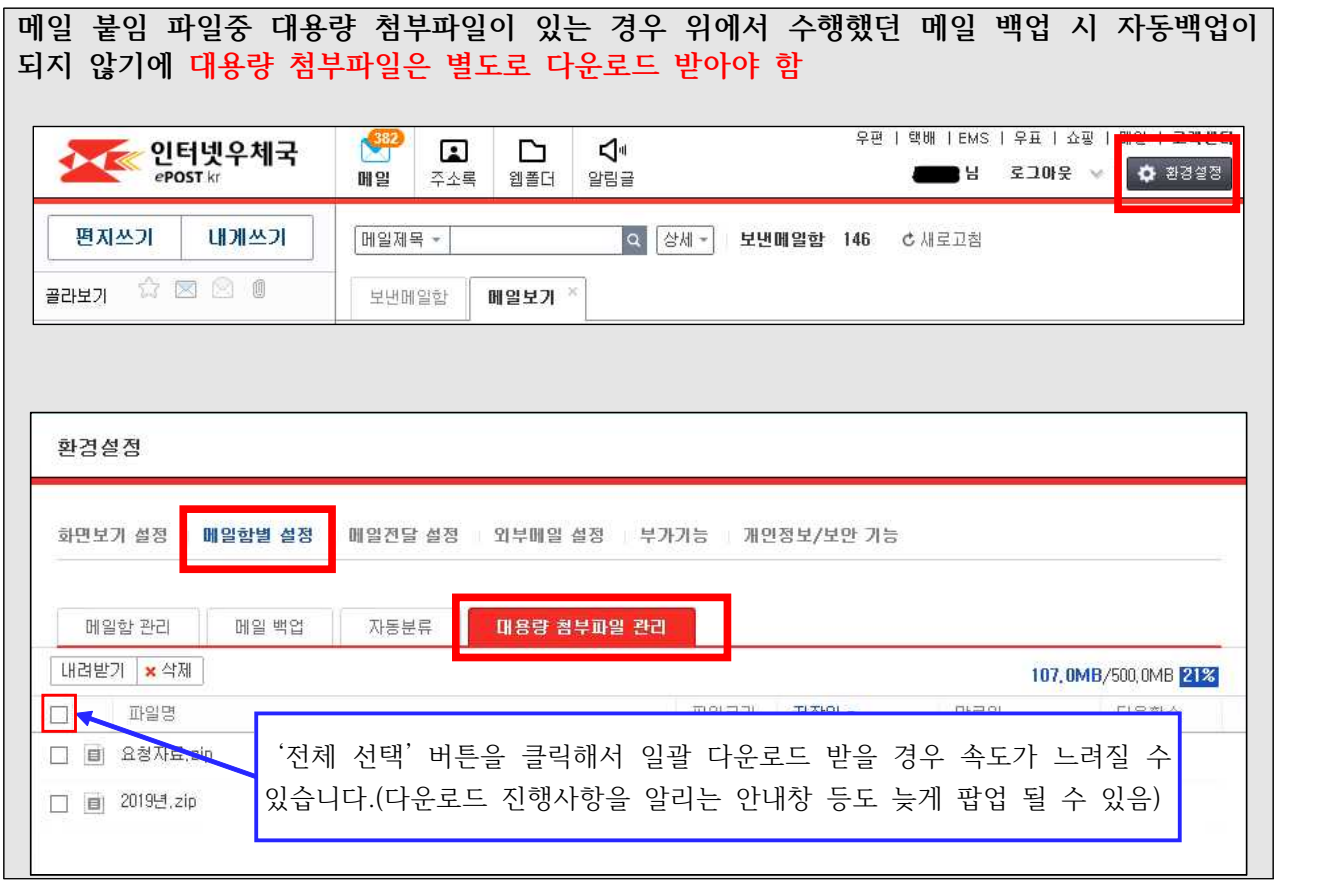

# Ⅲ 웹폴더 저장 파일 백업

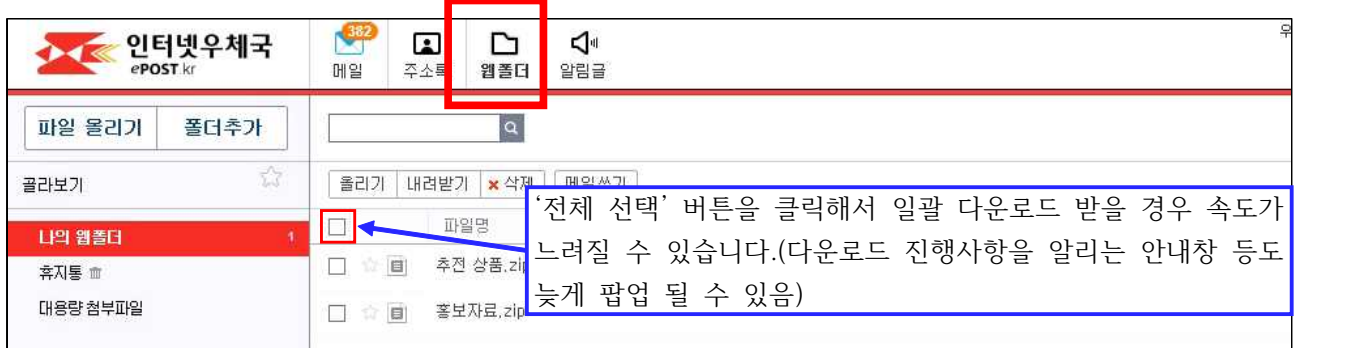